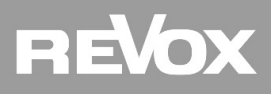

## **Revox Multiuser Driver for Control4**

## **Introduction**

In the area of Multiroom Systems, Revox is the leading provider of special solutions for more than 30 years, in order to bring music in the highest audio quality simultaneously and appropriately into many rooms. The music playback is uncompressed and loss-free, as well as with minimal response time and time-synchronous in every room. For more information about the Multiuser System, please visit: <https://revox.com/en/multiuser-multiroom/>

Control4, a popular home automation system, can be used to control Revox Multiuser Systems.

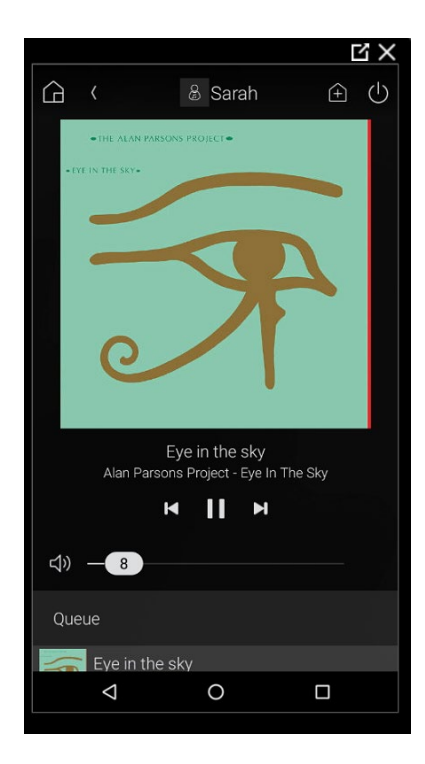

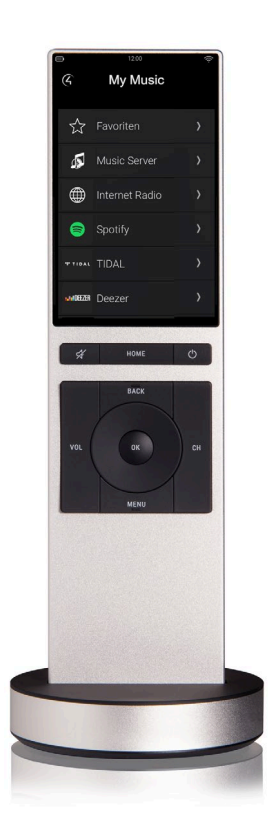

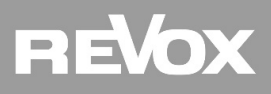

## **Revox Multiuser Driver for Control4**

**Driver**

The **Revox user control driver** (RevoxUser.c4z) connects the Multiuser System users as a source with the Revox AV-Switch driver. One Revox User Control driver is required for each Multiuser System user in the Control4 System.

The **Revox AV switch driver** (RevoxAVSwitch.c4z) connects the Multiuser System users to the rooms. The AV Switch enables switching of any user to any room, to turn on and off a room and control of the room volume. One Revox AV Switch driver is required per Control4 System.

The **Revox amplifier driver** is required for each room in the Revox Multiuser System. Depending on the amplifier, this driver offers different local inputs and outputs and is therefore also suitable for audio/video integrations.

- The RevoxV219.c4z driver can be used for both the V219 and the V219b Multiuser Amplifier.
- The RevoxM51.c4z driver can be used for the Revox M51 Surround Amplifier in standalone mode as well as in a Multiuser System (in combination with integrated multiuser card).
- The RevoxM100.c4z driver can be used both for the Revox M100 Stereo Amplifier in standalone mode as well as in a Multiuser System (in combination with integrated multiuser submodul).

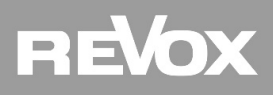

**Functions and advantages**

The Revox Multiuser System offers a Control4 project a Multiroom solution with many functions and advantages:

- The driver can integrate up to 30 Revox users (hotel mode).
- Up to 36 Multiuser rooms can be controlled.
- Allows different Revox user profiles to be played in each room.
- The Revox Multiuser System offers individually per user a variety of music sources (Internet radio, Podcasts, Music Server, Tidal, Deezer, Spotify Connect, Airplay1 and local sources).
- Local amplifier inputs and outputs can be used for audio/video integrations.
- Streams are played uncompressed, lossless, and time-synchronized.
- You can play, create or manage your music sources quickly and easily via the Control4 interface.
- The control from the Revox Multiuser System can take place over Control4 touch panels, Control4-NEEO, remote controls, browsers and Apps.
- In addition, the system can be operated with Revox Multiuser wall and remote controls or the free apps for Android and IOS.
- On the optional Revox Control V255 Display (5.5" with PoE and WLAN), both the Control4 app and the Spotify and Revox Multiuser app can be installed.
- The Revox Multiuser System is a wired and therefore reliable and radiation-free system.

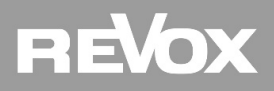

#### **Requirements**

The Revox Control4 drivers require:

- Control4 version 2.10 or higher
- Control4 Composer 2.10 or higher

The Revox Multiuser System requires:

- Multicast capable network
- Revox Multiuser Software version 2.4.8 or higher
- Revox M51 Software version 2.07b
- Revox M100 Software version 2.08a

#### **Important notes on installation**

The installation instructions assume that the Control4 and the Revox Multiuser System have already been installed and set up correctly.

#### **Driver availability**

All Revox Control4 drivers including configuration instructions can be downloaded free of charge from our support page after registration: <https://support-revox.de/>

Control4 is currently certifying our drivers. As soon as the drivers are certified, they are available in the Control4 online database and via the SSDP function.

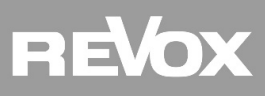

**Configuration** *System Design – AV Switch*

First of all, create an additional room for the Revox AV Switch and the Revox User Control drivers. In our example we call this room "Equipment".

Hide the equipment room then in the navigator settings.

Under "Search" you will find both Revox drivers (Revox AV Switch and Revox User Control). Drag and drop them into the Equipment room.

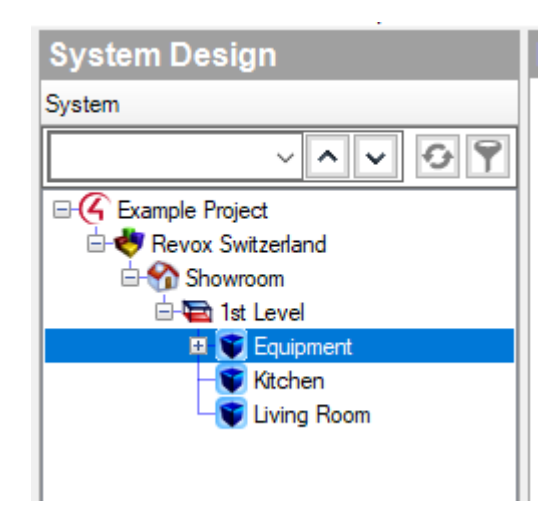

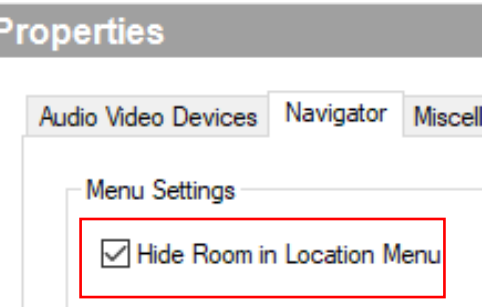

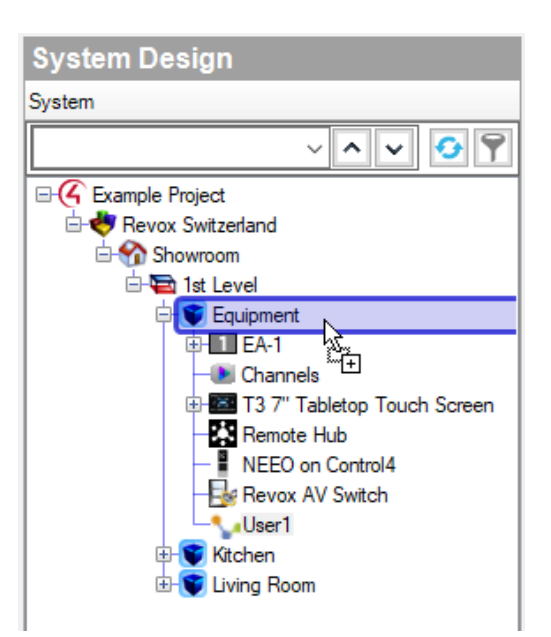

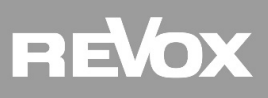

**Configuration** *System Design – User Control*

The Revox User Control driver can be opened several times. The corresponding number of users is specified by the Revox Multiuser System.

With the rename function, you can label the users individually.

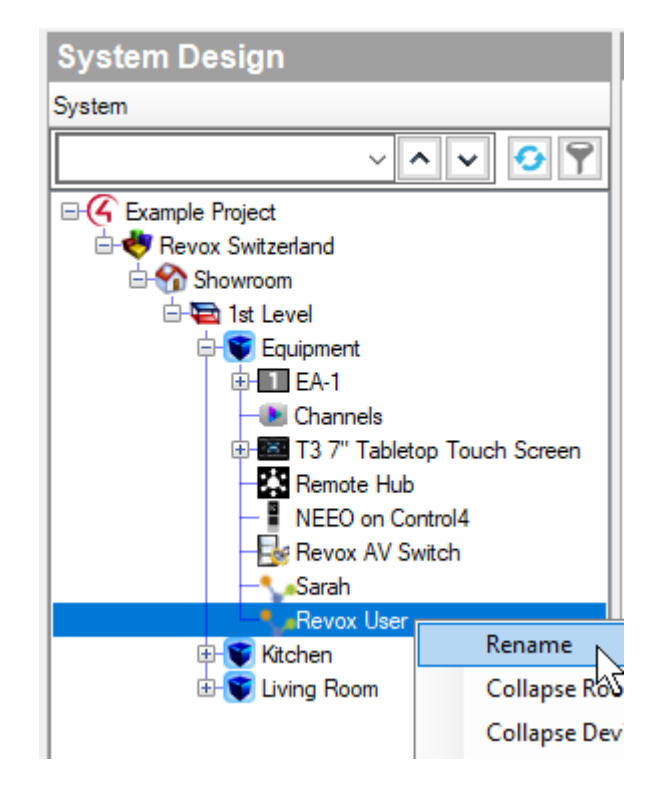

Now enter the IP address of the multiuser server in the user driver under "Server Address" and then click on "Set". Now a drop-down selection appears at "User". Select the correct user profile and save it with "Set". Repeat these steps for the other user drivers.

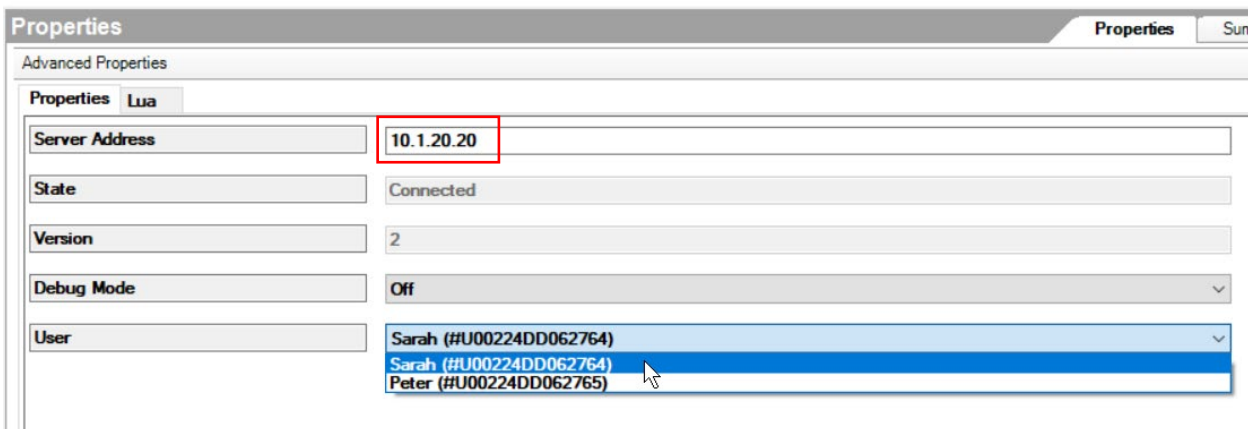

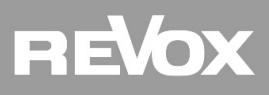

## **Configuration** *System Design – Room V219(b)*

If you have rooms in the Multiuser System with a V219(b) amplifier, drag & drop the Revox V219 driver into the corresponding room. In our example it is the room "Kitchen". Afterwards the amplifier can be labeled.

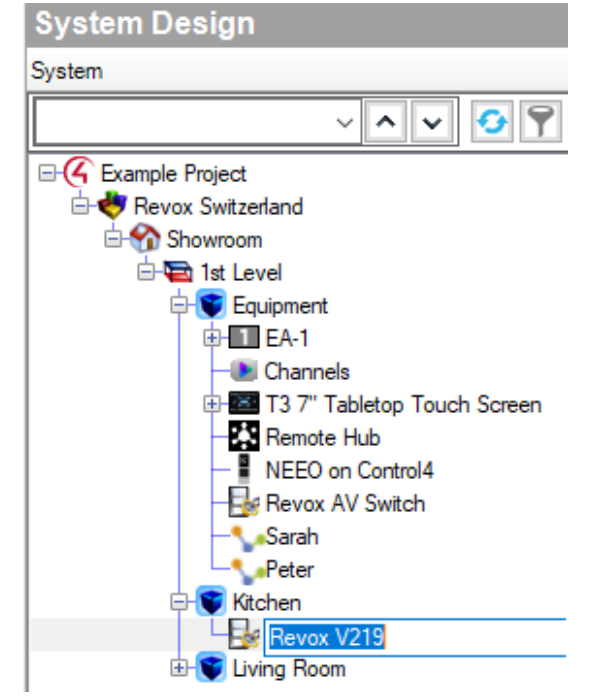

Now select the corresponding room in the V219 driver under "Room" and then click on "Set".

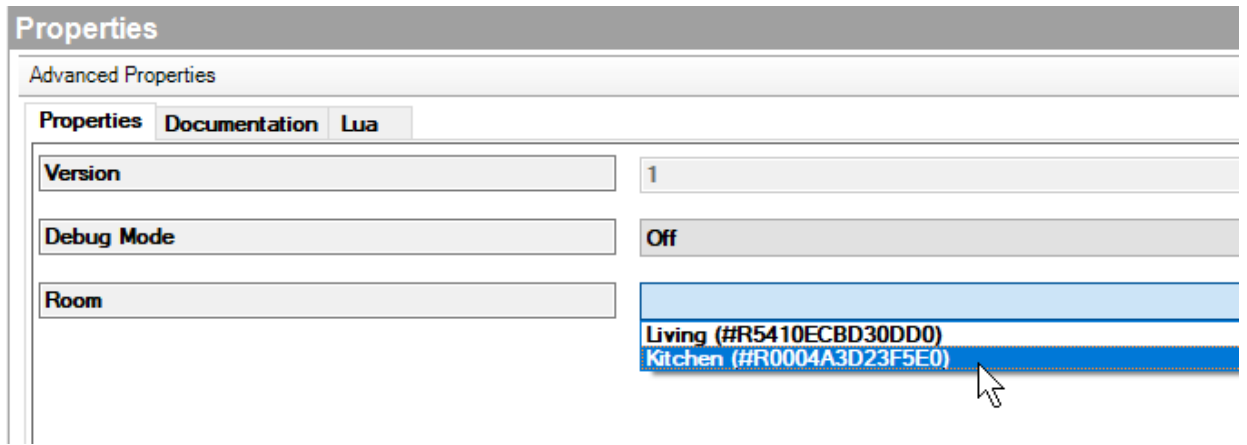

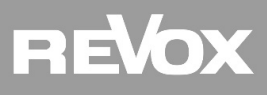

## **Configuration** *System Design – Room M51/M100*

If you have rooms in the Multiuser System with an M51 or M100 amplifier, drag & drop the Revox M51 or M100 driver into the corresponding room. In our example it is the room "Living Room". Afterwards the amplifier can be labeled.

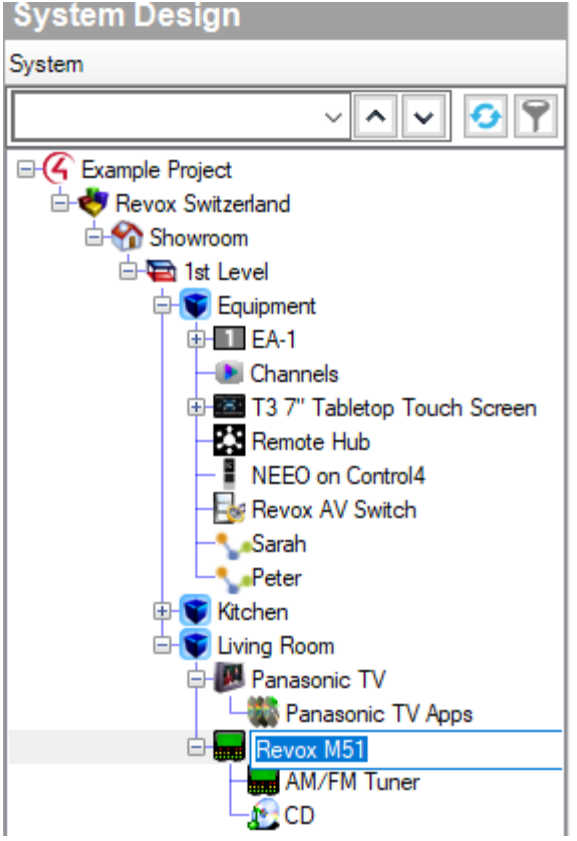

Now select the corresponding room in the M51 or M100 driver under "Room" and then click on "Set".

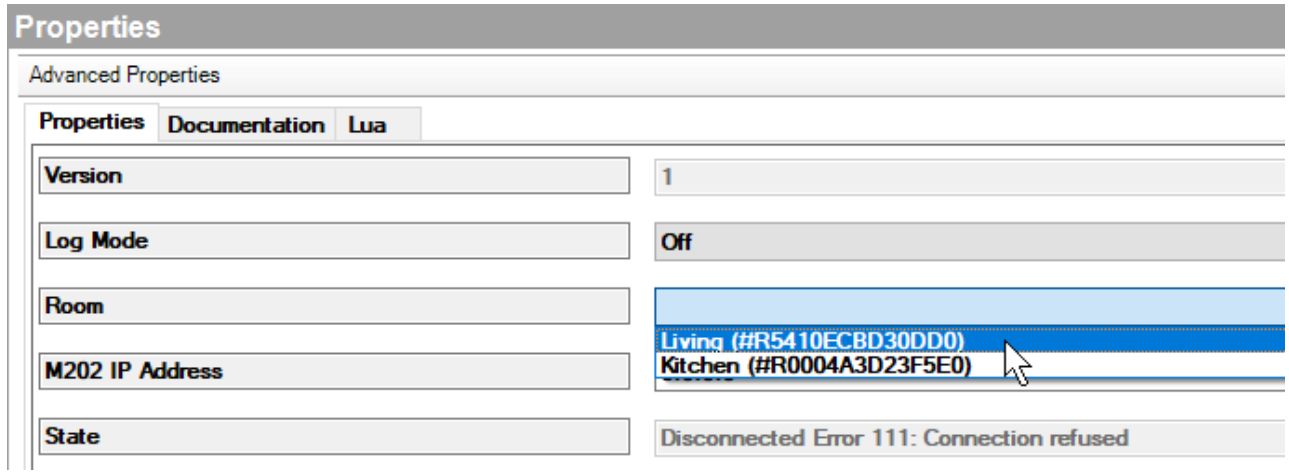

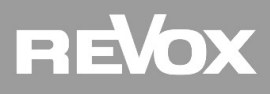

**Configuration** *System Design – Room M51/M100*

Now enter the IP address of the Revox M202 Ethernet interface module and then click on " Set ".

**The M202 module is absolutely necessary in connection with an M51 or M100 amplifier.**

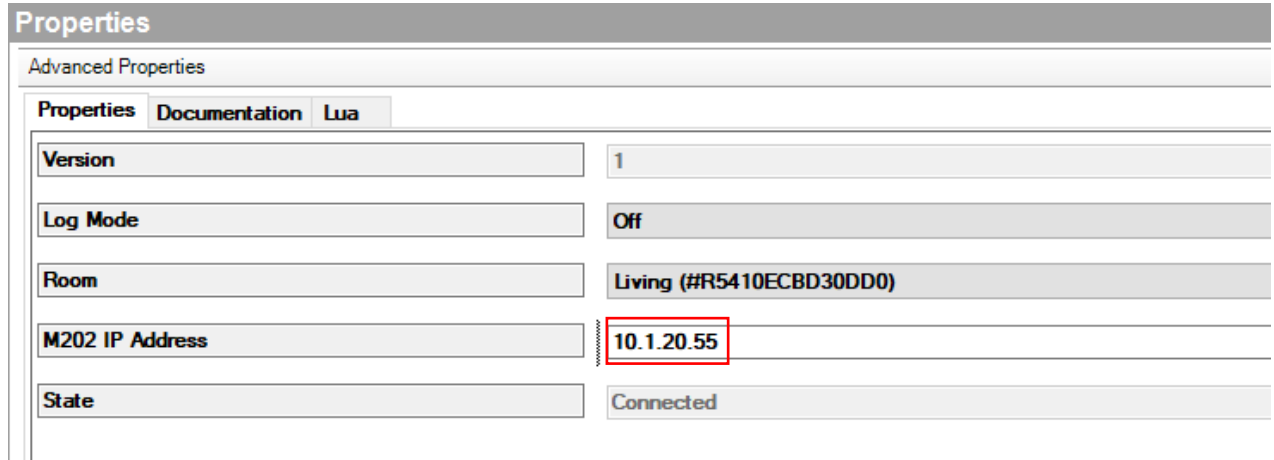

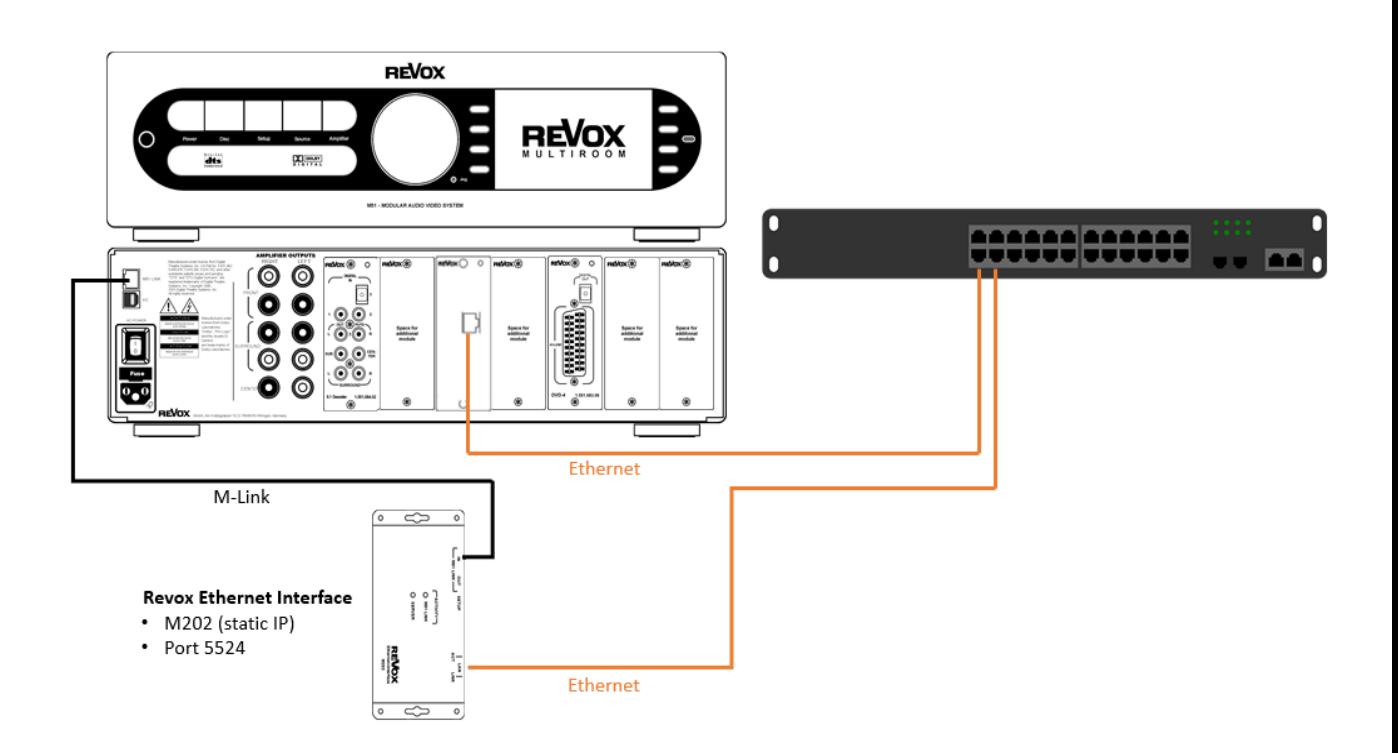

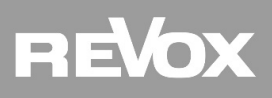

**Configuration** *Connections – User Control*

In the composer, switch to the "Connections" tab and then select the first user driver (in our example, user Sarah).

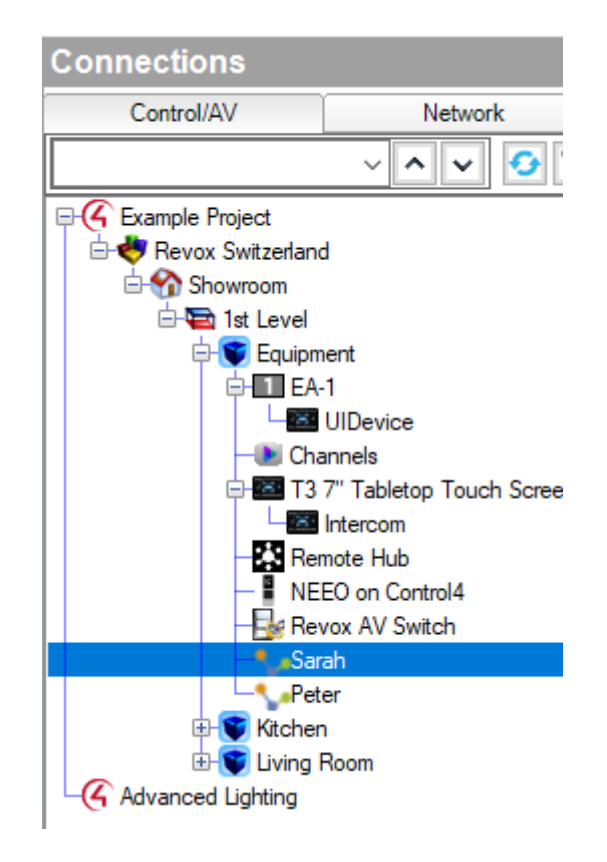

Now drag & drop the Revox user (in our example user 1 Sarah) onto user 1 of the Revox AV Switch.

Repeat this procedure for the other user drivers in consecutive order (Revox user 2 on user 2 of the Revox AV Switch, etc.).

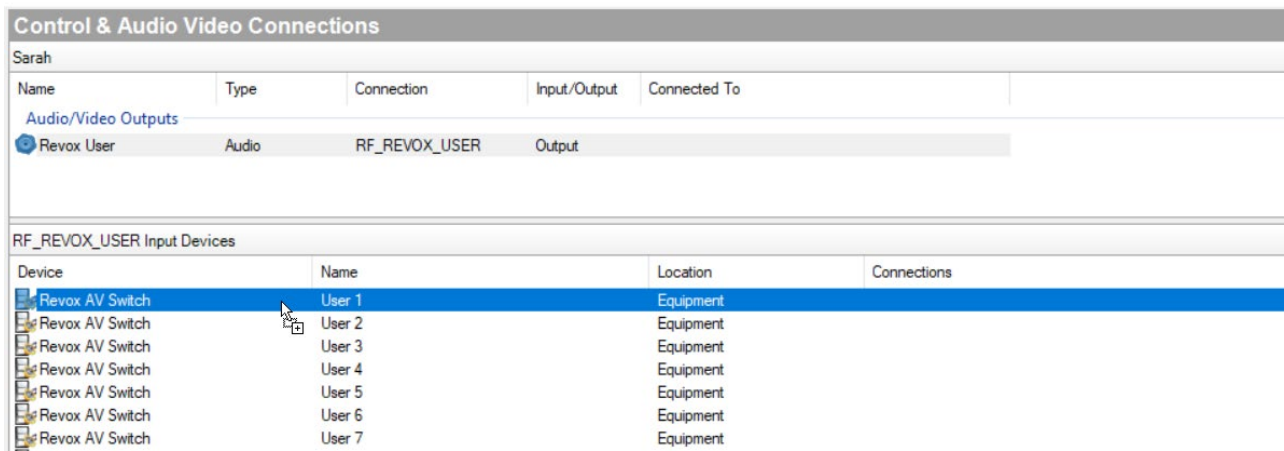

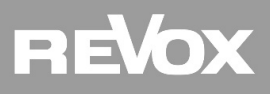

Next, under "Connections" select the first room (in our example Kitchen) so that the connections can be set up.

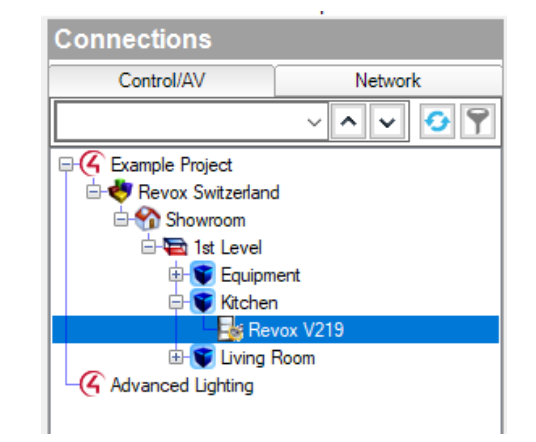

Now drag & drop the Network Audio 1 onto Room 1 of the Revox AV Switch.

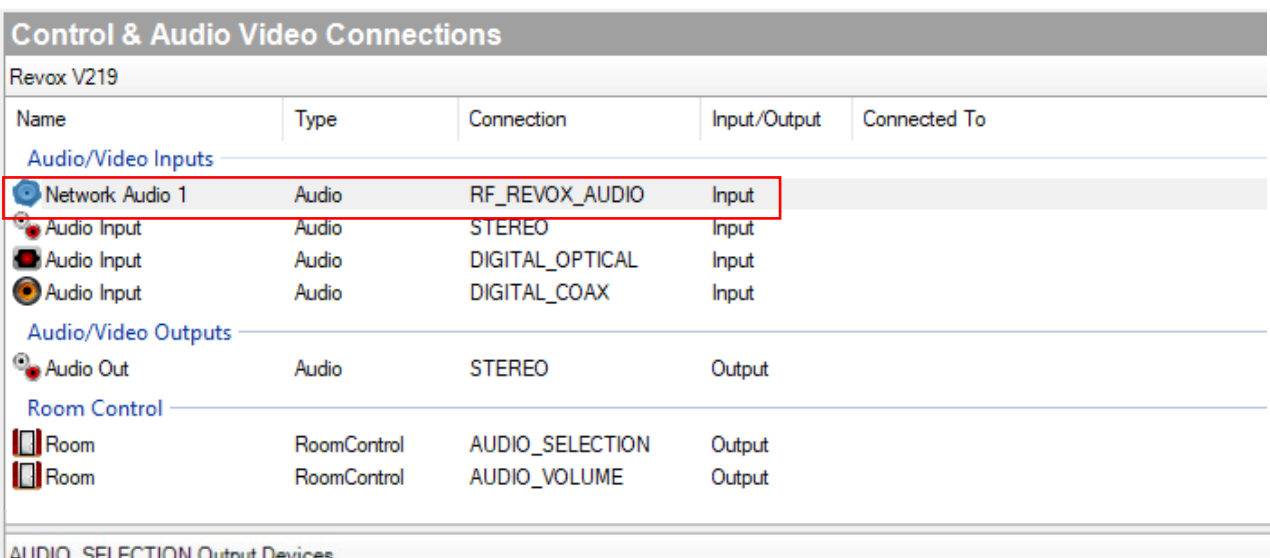

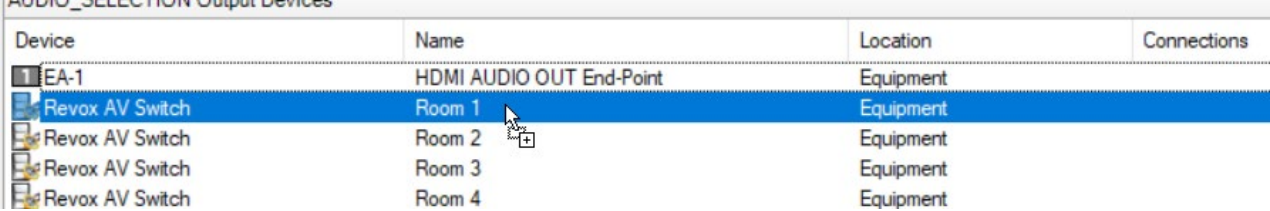

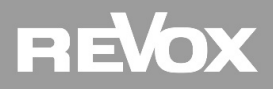

Select the audio selection under "Room Control" and drag & drop it onto the "Audio End Point" of Room 1 (Kitchen).

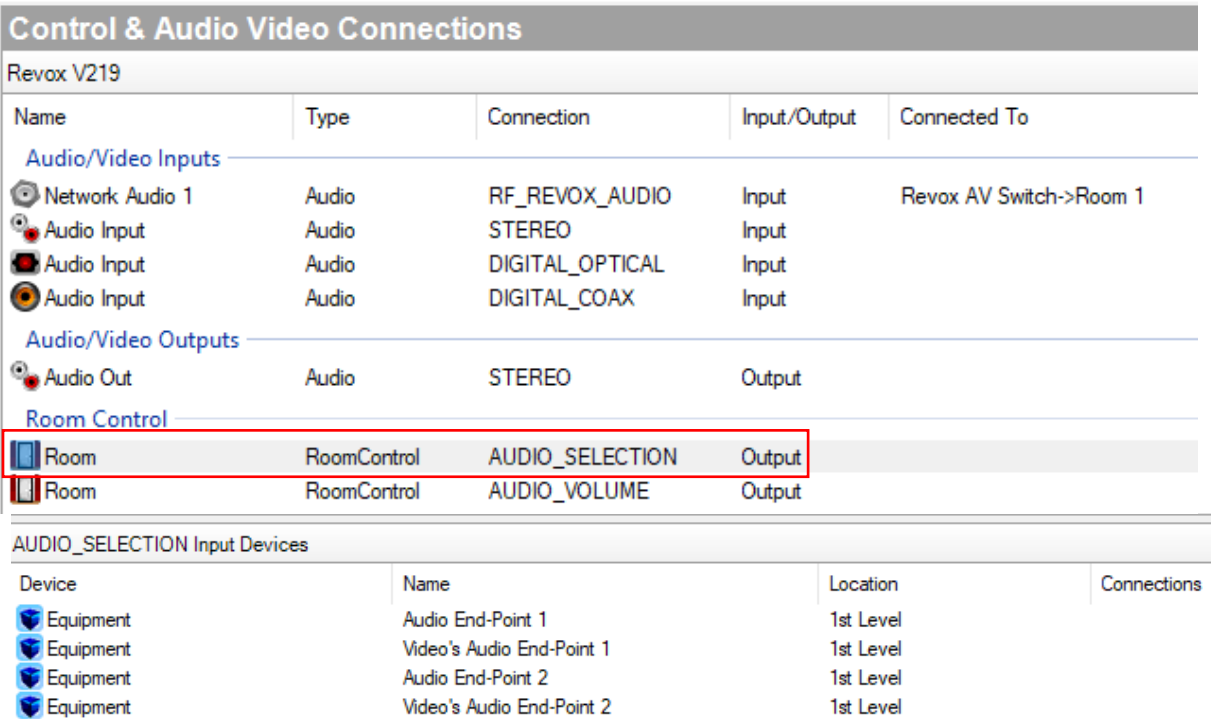

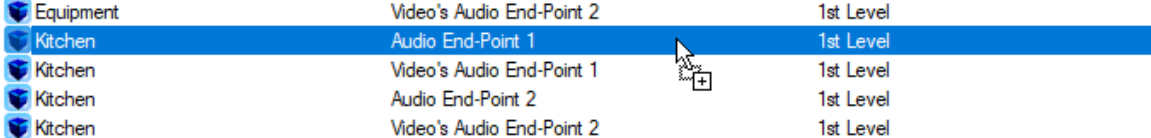

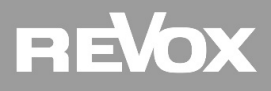

Then select the audio volume under "Room Control" and drag & drop it onto the audio volume 1 of Room 1 (Kitchen).

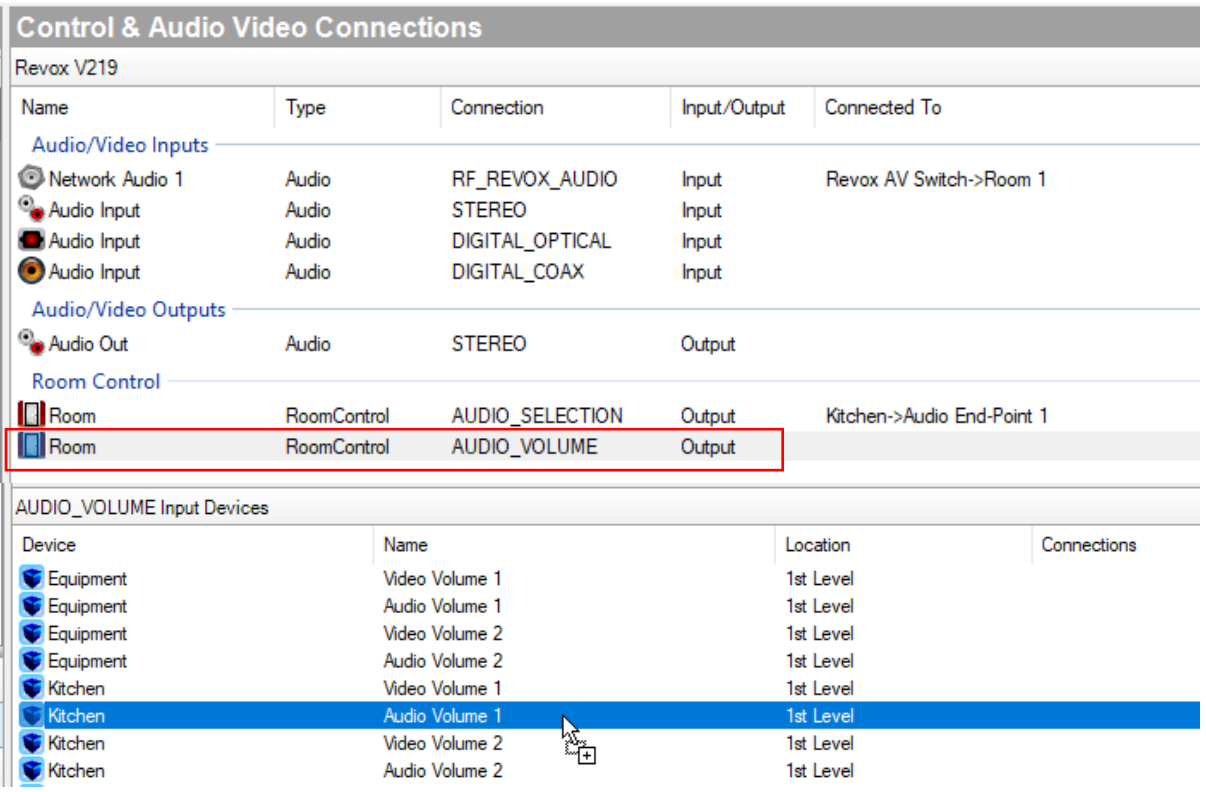

Repeat these connections for the remaining rooms with a V219(b). Make sure that you always connect the audio selection and audio volume objects to the correct room in each case...

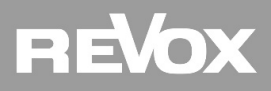

If the optional In/Out module is installed on the Revox V219(b) Multiuser Amplifier, three audio inputs and one audio output are available. These inputs and outputs can be linked to other devices in the composer under "Connections". This feature makes the V219(b) Multiuser Amplifier suitable for audio/video integrations.

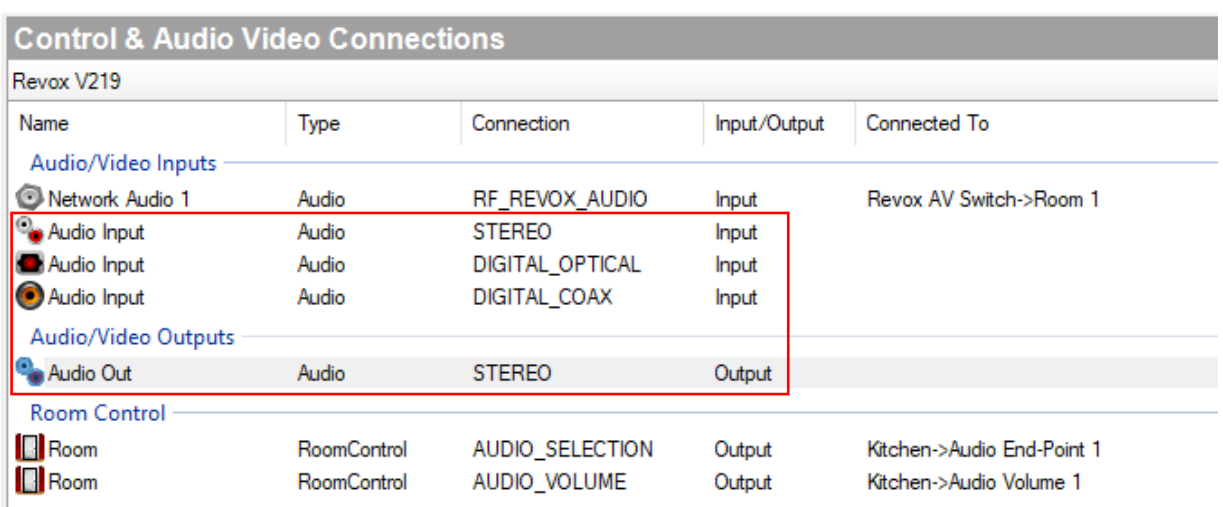

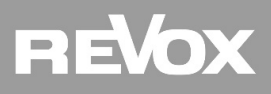

**Configuration** *Connections – Room M51/M100*

Under "Connections" select the room with an M51 or M100 (in our example Living Room) so that the connections can be set up.

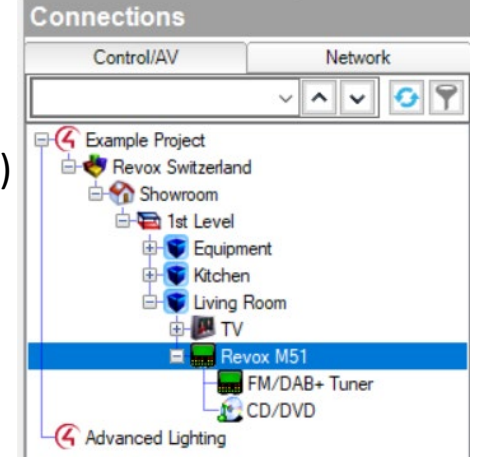

Now drag & drop the Network Audio 1 onto the Room 2 of the Revox AV Switch.

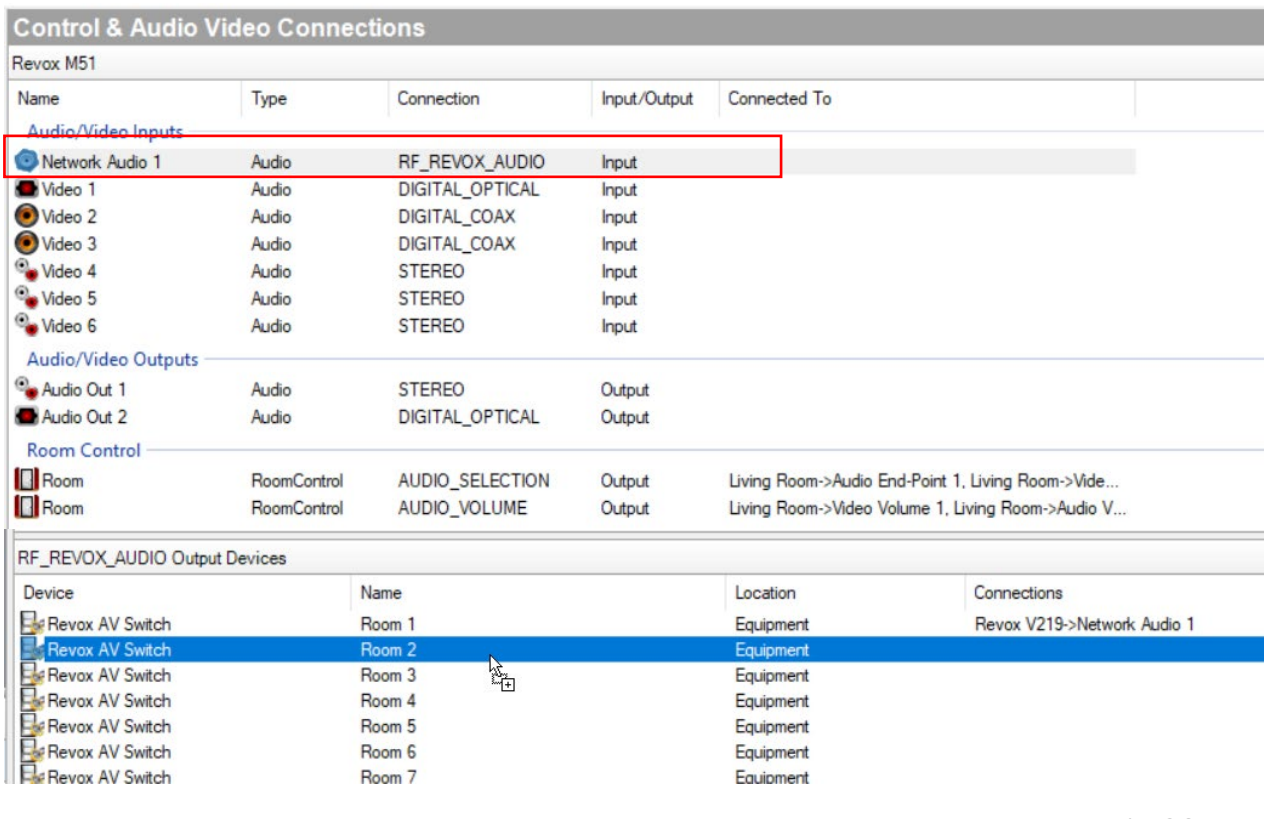

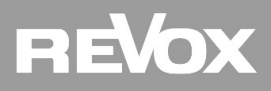

## **Configuration** *Connections – Room M51/M100*

### The connections for audio/video are automatically created by the M51/M100 driver. If this is not desired, the connections can be adjusted manually...

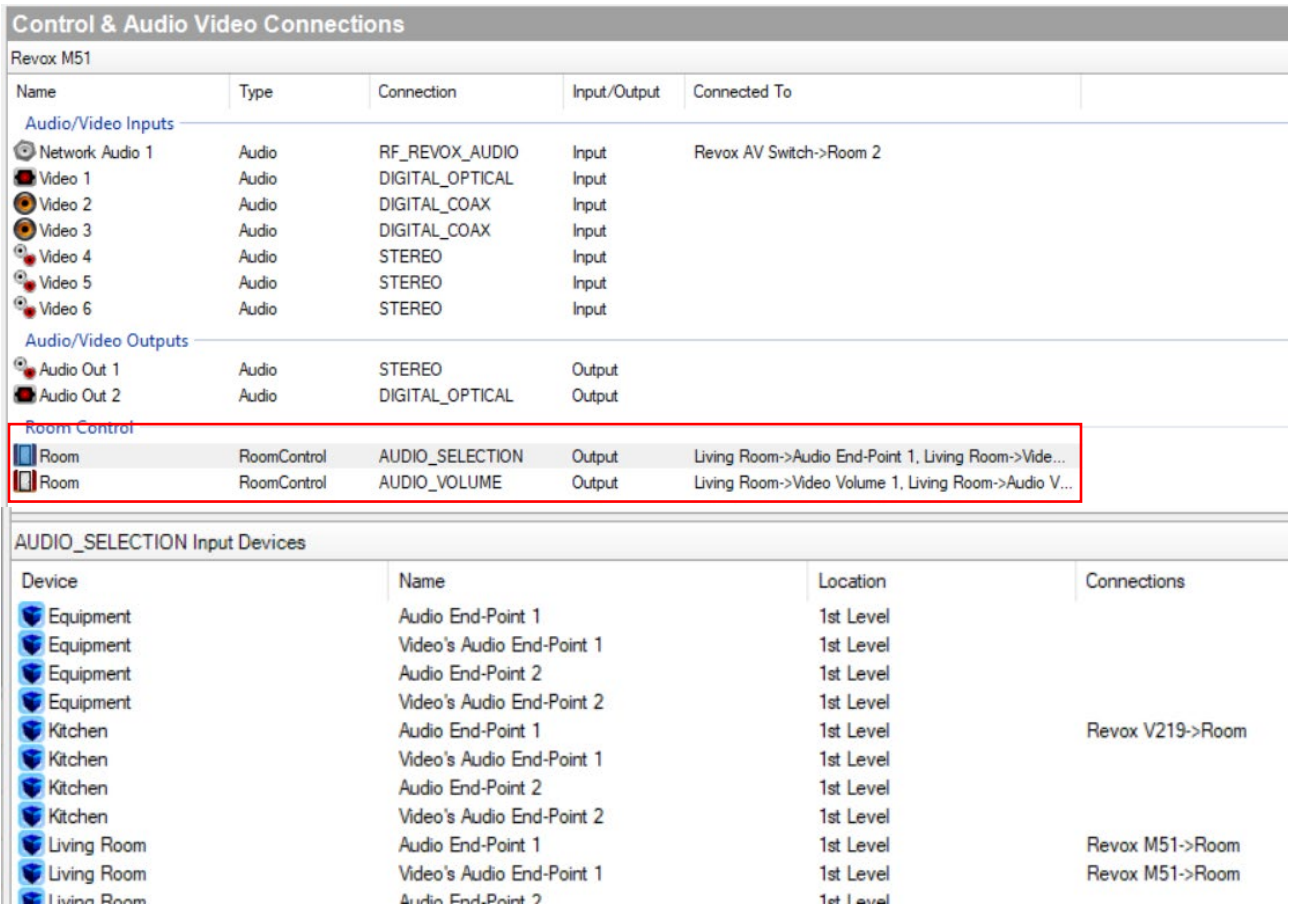

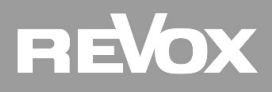

**Configuration** *Connections – Room M51/M100*

The Revox M51/M100 Amplifiers offer local audio in- and outputs. This feature makes the M51/M100 Amplifier suitable for audio/video integrations. Depending on the equipment (e.g. optional I/O modules), the number of connections on the amplifier can vary. Therefore, the M51/M100 driver has 6 linkable inputs in the composer, which can be assigned to the desired input by means of remote

mapping on the M51/M100.

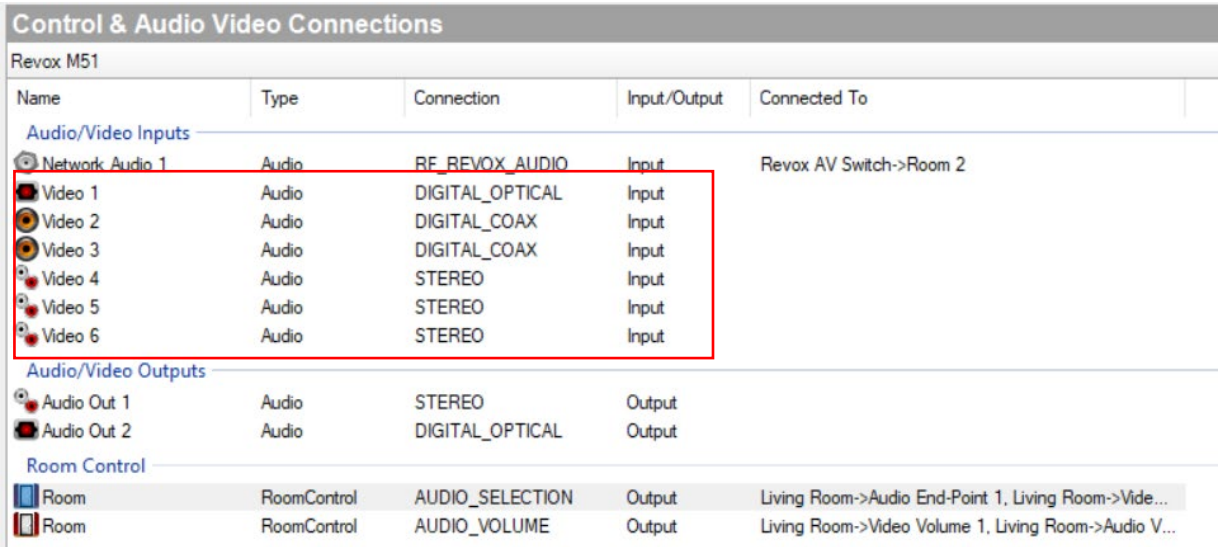

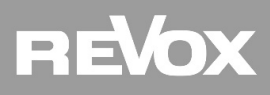

## **Configuration** *Example of a TV solution with an M51*

If you want to play back the TV sound via a Revox M51 and connect this at Control4 level, proceed as described:

In the composer, link the TV Out (Optical) with the M51 Video 1 Input.

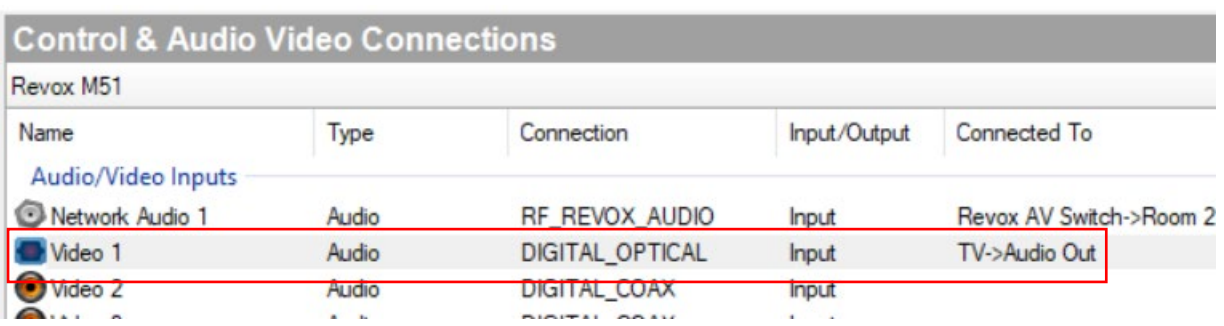

Now call up the "Remote" menu in the setup of the Revox M51 and link the remote button "Video1" with the source "Optical".

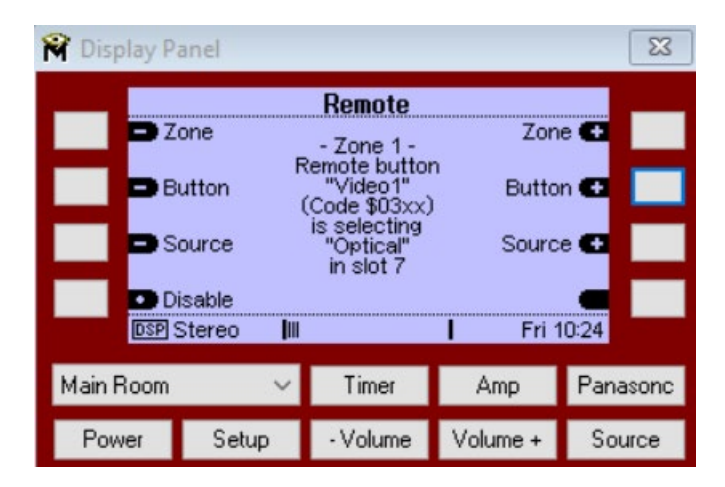

This ensures that the Revox M51 driver also selects the correct input on the amplifier.

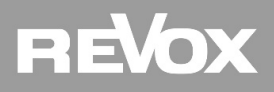

## **Configuration** *Remote Mapping – M51/M100*

#### Remote Mapping M51

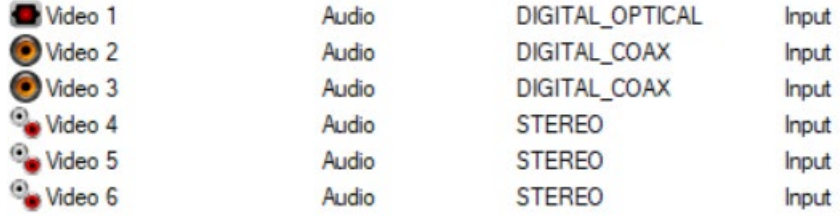

The audio inputs in the M51 Control4 driver must be configured in the remote mapping of the Revox M51 Amplifier. The remote buttons Video 1-6 must be connected to the desired source in the M51 remote menu. Please note that only Video 1-3 can be used for digital audio inputs in the M51 Control4 driver.

#### Remote Mapping M100

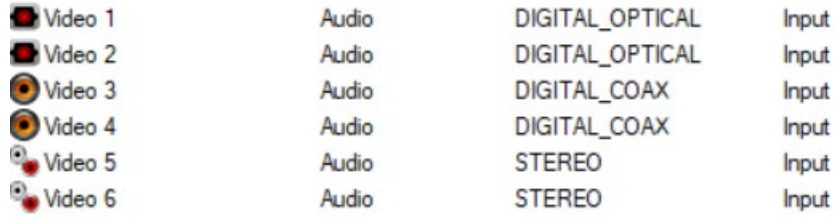

The same applies to the Revox M100 Amplifier with regard to remote mapping. Note that in the M100 Control4 drivers Video 1-4 are usable for digital audio inputs.

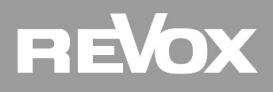

**Configuration** *Remote Mapping – M51/M100*

#### Tuner/CD-DVD Remote Mapping M51/M100

If you want to use the integrated CD/DVD player or the FM, DAB or internet radio of an M51/M100, the TUNER and DVD remote button must be mapped with the corresponding source in the "Remote Mapping" menu of the Revox M51/M100.

The tuner and CD/DVD connections in the Control4 Composer are automatically generated when the M51/M100 driver is added.

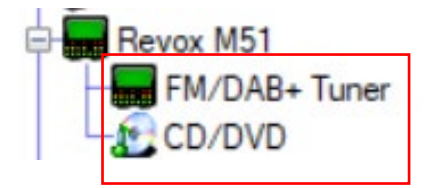

If the two local sources Tuner and CD/DVD are not required, they can be hidden under "System Design - Navigator - Lists".

In the Revox M51 menu of the visualization the Surround Settings can be found.

#### Recommendation:

Use the Tuner and CD/DVD sources only if the Revox M51/M100 is not integrated into a Multiuser System. In the Multiuser System, the M51/M100 Tuner and CD/DVD sources are already available by the multiuser card.

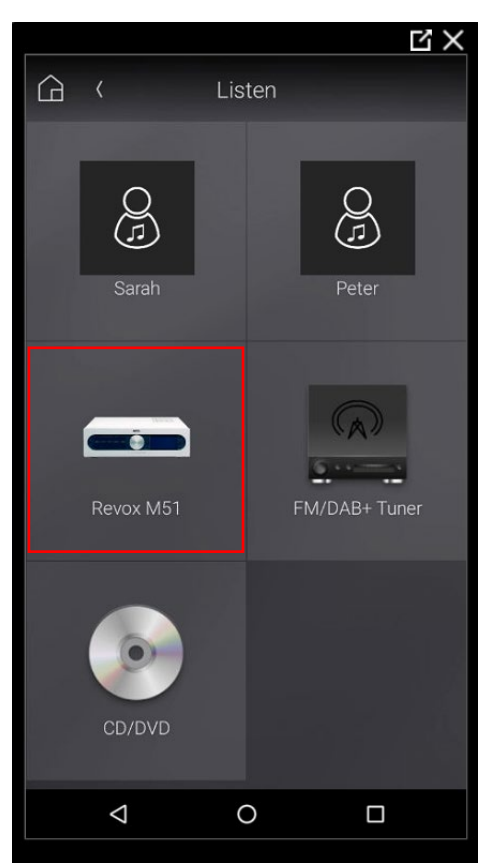

# **REVOX**

**Visualization** *System Design – Navigator*

Now all users and amplifiers are set in the composer. Accordingly, they are visible in the Control4 visualization afterwards. If not every Revox user or individual M-Series sources should be visible in every room, this can be adjusted under "System Design". To do this, navigate to the room to be adjusted and then select the "Navigator" tab under the properties and click on "Listen".

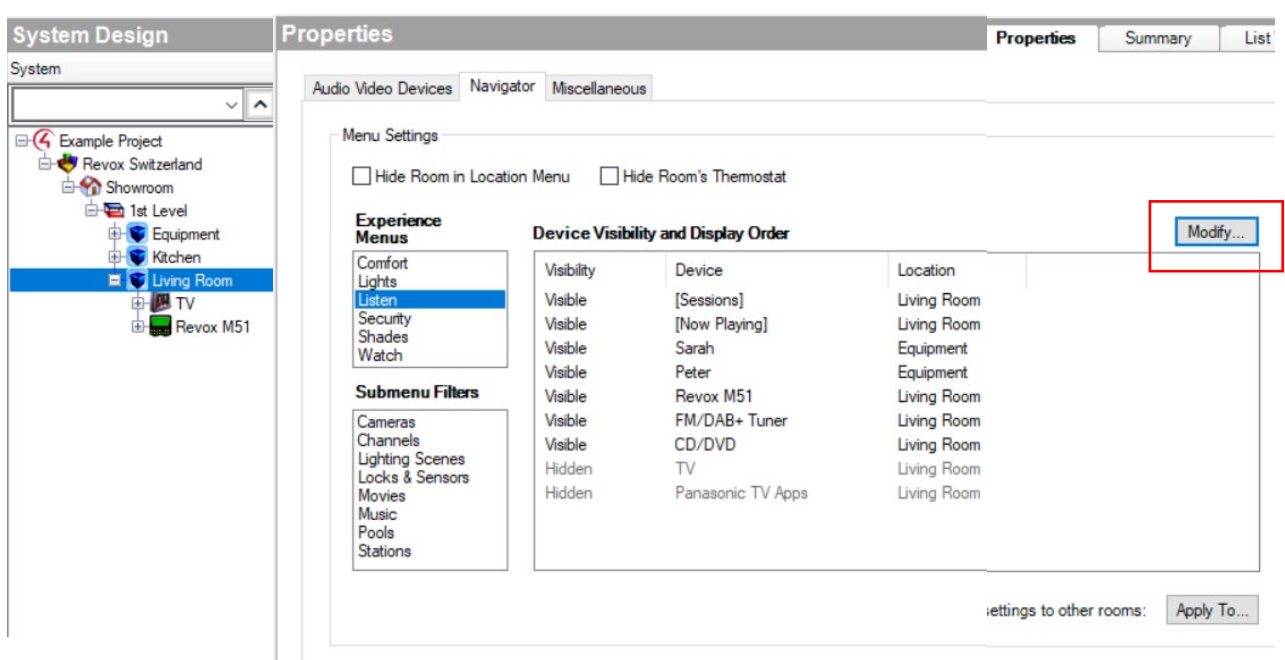

Now users or sources can be selected and hidden or shown again with "Modify". **Attention:** Please always make sure that the user access authorization in the Revox Multiuser Configurator is matching with the composer settings!

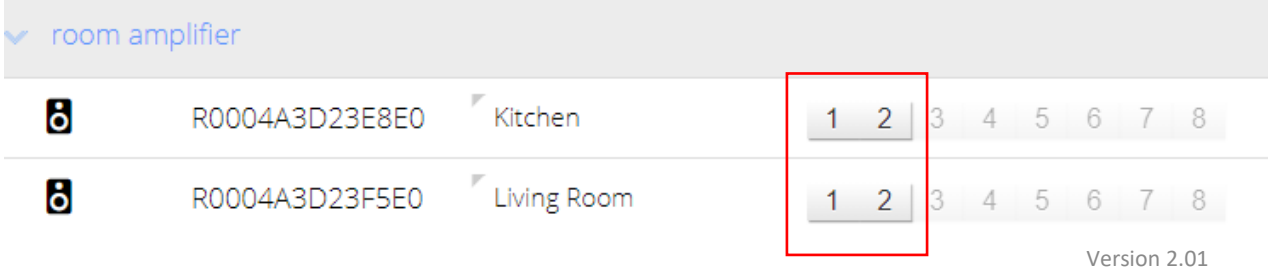

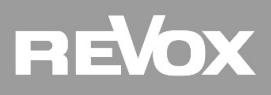

## **Visualization** *Refresh and test*

The last step is to refresh the navigator. Select the "File" entry, press "Refresh Navigators" and test the system.

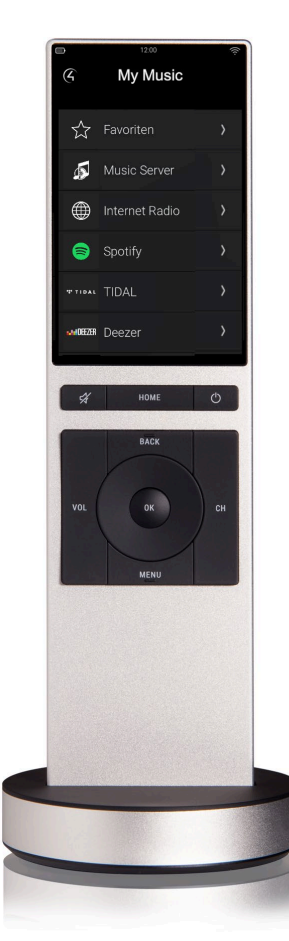

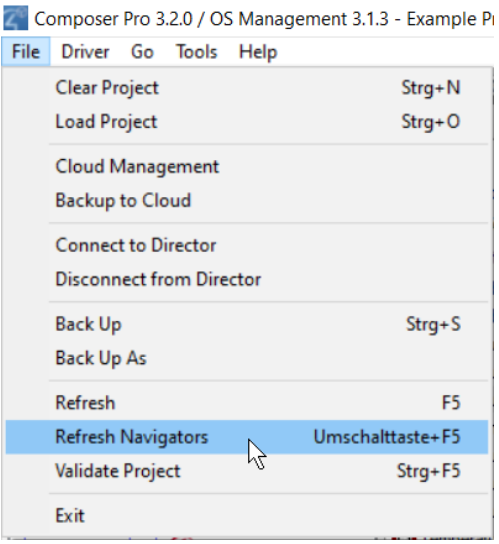

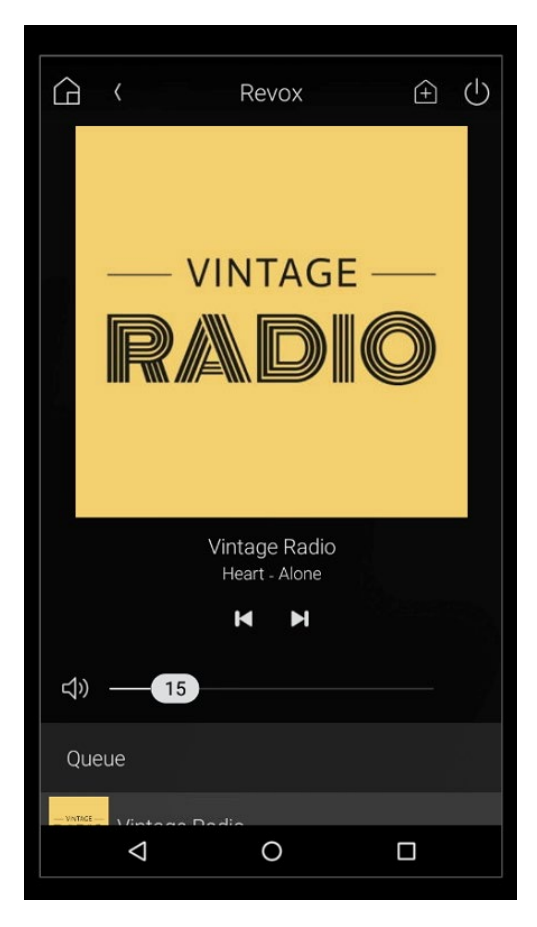

# **REVOX**

#### Kontakt/ Contact

Deutschland / Germany Revox Deutschland GmbH Am Krebsgraben 15, D 78048 VS-Villingen tel +49 7721 8704 0, fax +49 7721 8704 29 info@revox.de www.revox.de

Schweiz / Switzerland Revox (Schweiz) AG Wehntalerstrasse 190, CH 8105 Regensdorf tel +41 44 871 66 11, fax +41 44 871 66 19 info@revox.ch www.revox.ch

Österreich / Austria Revox Handels GmbH Josef-Pirchl-Strasse 38, AT 6370 Kitzbühel tel +43 535 666 299, fax +43 535 666 299 4 info@revox.at www.revox.at

Irrtümer und technische Änderungen vorbehalten. E&OE

Copyright by Revox GmbH, Germany.